# **Alusta siit**

# **Začnite tukaj**

**Tähtis: Ärge ühendage USB kaablit enne tarkvara installeerimist sammus 15.** 

**Pomembno: Ne priključite USB kabla pred namestitvijo programske opreme v koraku 15.** 

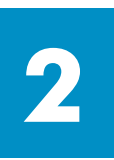

**1**

### **Eemaldage pakend**

**Odstranite embalažo** 

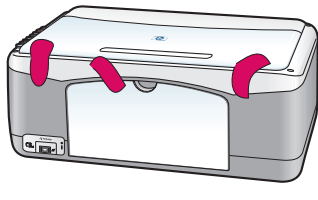

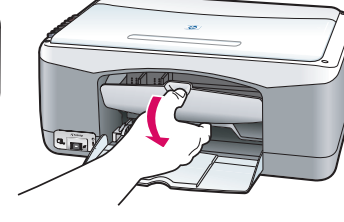

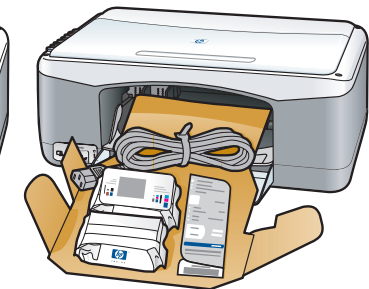

#### **a** Eemaldage kleeplint.

**b** Langetage ligipääsuluuk ning kontrollige sees transpordimaterjali ja komponentide olemasolu.

**a** Odstranite trak.

**b** Spustite vrata za dostop in preverite pakirni material in komponente.

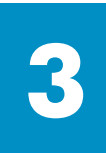

### **Leidke komponendid**

**Lokacije komponent** 

Windowsi CD CD plošča Windows

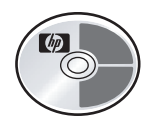

Macintoshi CD CD plošča Macintosh

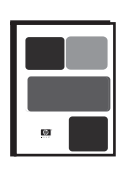

Kasutusjuhend

Uporabniški priročnik (Navodila za upravljanje in vzdrževanje)

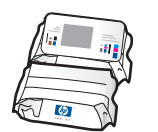

tindikassetid tiskalne kartuše

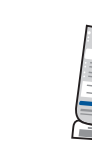

juhtpaneeli kate (võib olla kinnitatud)

pokrivalo nadzorne plošče (lahko je pritrjeno)

vmesnik za napajanje in kabel

toiteadapter ja kaabel

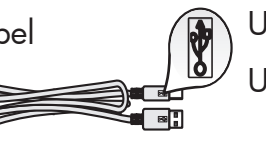

USB kaabel\* USB kabel\*

- \* Teie kasti sisu võib erinev olla.
- \* Vsebina škatle je lahko drugačna.

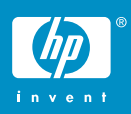

**hp psc 1300 & 1310 series häälestusplakat plakat za namestitev hp psc 1300 & 1310 series** 

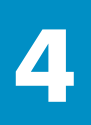

### **Kinnitage juhtpaneeli kate (kui see pole ühendatud)**

### **Pritrdite pokrivalo nadzorne plošče (če ni pritrjeno)**

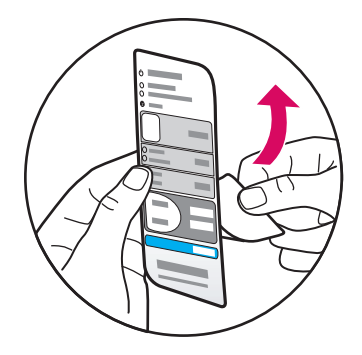

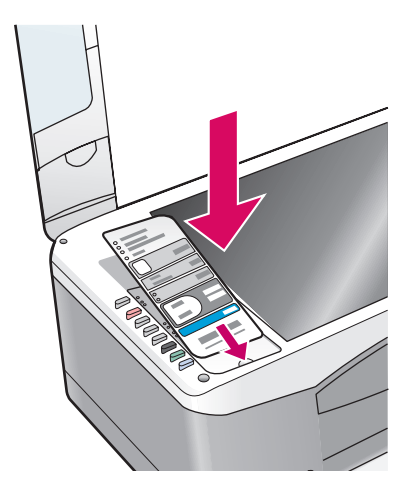

**a** Eemaldage esipaneeli kattelt kleepuv tagakülg.

**b** Tõstke kaas. Asetage juhtpaneeli kate süvendisse. Veenduge, et see jääb paigale.

**a** S pokrivala nadzorne plošče odstranite lepljivi notranji del.

**b** Dvignite pokrov. Pokrivalo nadzorne plošče vstavite v režo. Zalepite ga na mesto.

HP PSC ei hakka tööle enne, kui olete kinnitanud juhtpaneeli katte!

HP PSC ne bo deloval, dokler ne pritrdite pokrivala nadzorne plošče!

#### **Laadige printerisse valge tavapaber**

### **Naložite navaden bel papir**

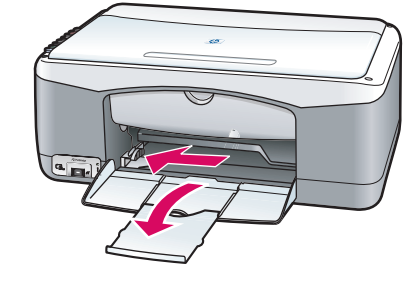

**5**

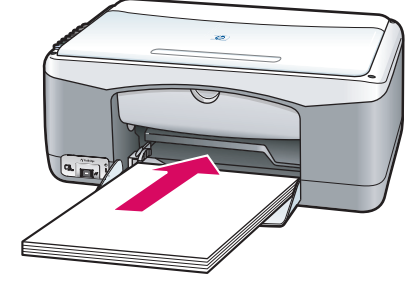

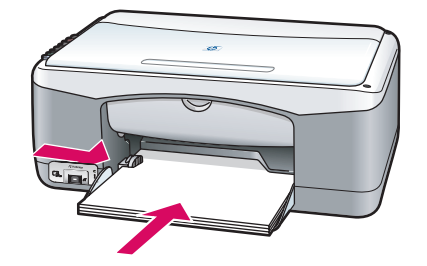

Paberi liiga kaugele salve surumine võib põhjustada paberiummistuse.

Če papir potisnete predaleč v pladenj, se lahko zagozdi.

#### **hp psc 1300 & 1310 series - 2**

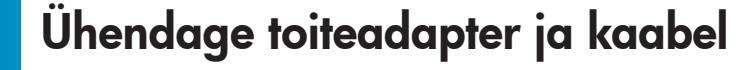

#### **Priključite vmesnik za napajanje in kabel**

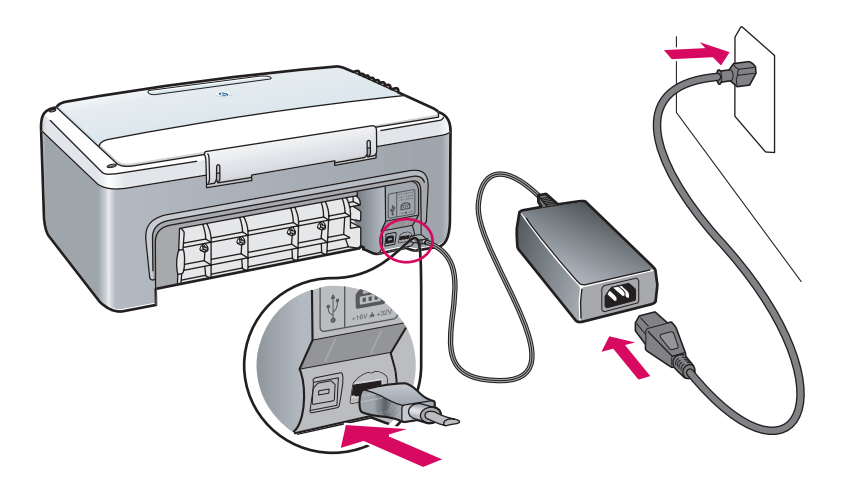

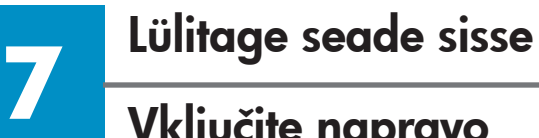

**6**

#### **Vključite napravo**

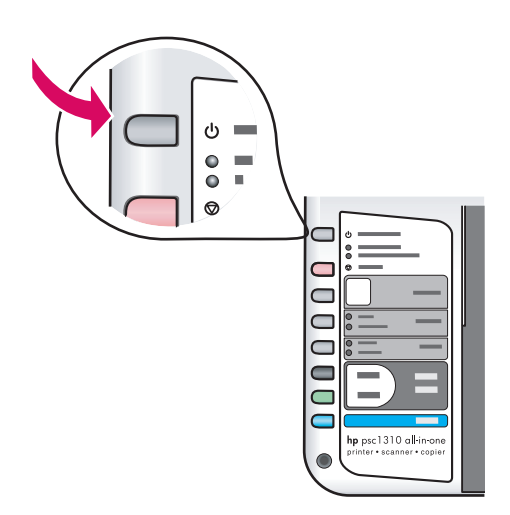

Veenduge, et tuli **Sisse/Jätka** nupu juures süttib. Oodake, kuni see lõpetab käivitumise.

Poiščite lučko ob gumbu **Vklop/Nadaljuj** . Počakajte, da bo naprava pripravljena na delovanje.

### **Avage ligipääsuluuk**

#### **Odprite vrata za dostop**

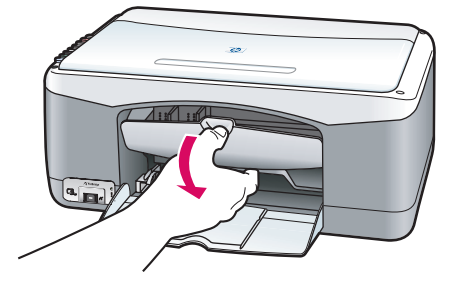

Langetage ligipääsuluuk.

Spustite vrata za dostop.

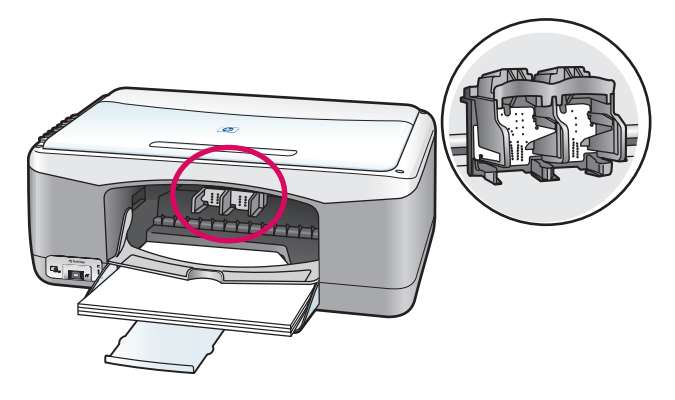

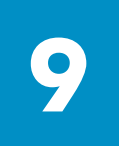

#### **Valmistage ette tindikassetid**

#### **Pripravite tiskalni kartuši**

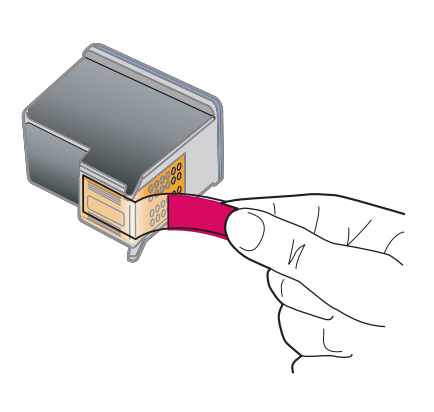

Eemaldage ereroosa lint **mõlemalt** tindikassetilt.

Z **obeh** tiskalnih kartuš odstranite svetli rožnati trak. Ärge puutuge vasevärvi kontakte ega kleepige kassette uuesti kinni.

Ne dotikajte se bakrenih kontaktov in traku ne nameščajte **i** nazaj na kartuši.

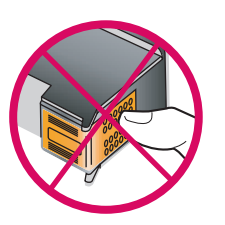

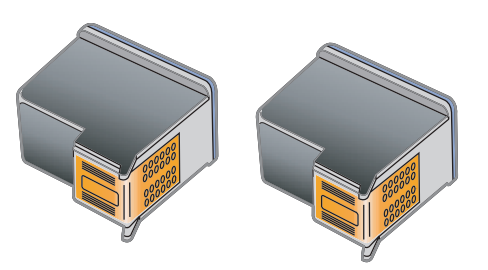

**10 Sisestage must tindikassett Vstavite črno tiskalno kartušo** 

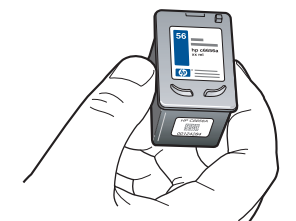

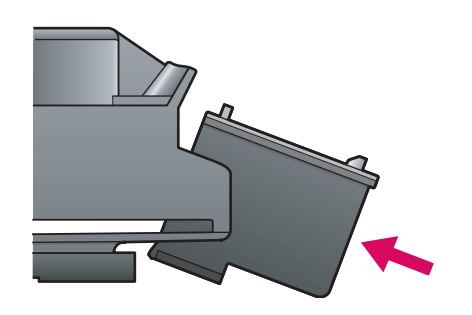

**a** Hoidke **musta** tindikassetti, HP logo üleval.

**b** Libistage **must** tindikassett kerge nurga all printimiskelgu **paremasse** poolde.

**c** Vajutage tugevalt, kuni tindikassett kohale klõpsab.

**a Črno** tiskalno kartušo primite tako, da je velika nalepka HP na vrhu.

**b Črno** tiskalno kartušo pod rahlim kotom potisnite na **desno** stran nosilca tiskalne kartuše.

**c** Čvrsto pritisnite, da tiskalna kartuša skoči na mesto.

### **11 Sisestage kolmevärviline tindikassett**

#### **Vstavite tribarvno tiskalno kartušo**

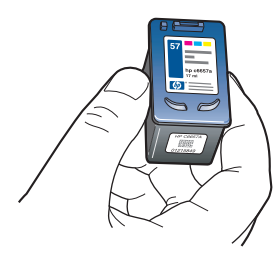

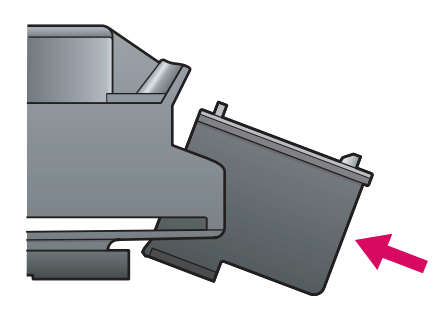

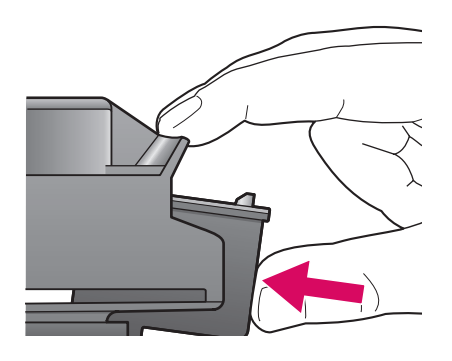

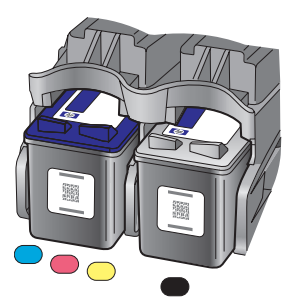

**a** Hoidke **kolmevärvilist** tindikassetti, HP logo üleval.

**b** Libistage **kolmevärviline** tindikassett kerge nurga all printimiskelgu **vasakusse** poolde.

**c** Vajutage tugevalt, kuni tindikassett kohale klõpsab.

**d** Veenduge, et **mõlemad** kassetid on kindlalt kohal, ning seejärel sulgege ligipääsuluuk.

**a Tribarvno** tiskalno kartušo primite tako, da je nalepka HP zgoraj.

**b Tribarvno** tiskalno kartušo pod rahlim kotom potisnite na **levo** stran nosilca tiskalne kartuše.

**c** Čvrsto pritisnite, da tiskalna kartuša skoči na mesto.

**d** Preverite, ali sta **obe** tiskalni kartuši pravilno nameščeni, in zaprite vrata za dostop.

### **12 Joondage tindikassetid Poravnajte tiskalni kartuši**

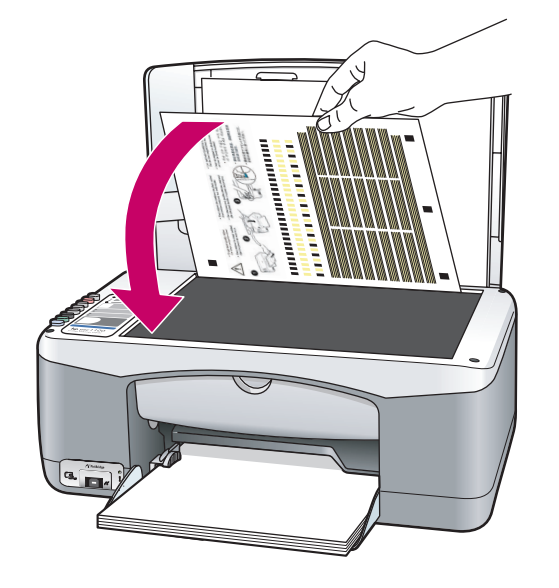

hp psc1310 all-in-one

**a** Oodake, kuni prinditakse tindikassettide joondusleht.

**b** Asetage joonduslehe ülemine ots prinditud poolega all klaasi eesmisesse nurka. Sulgege klaasi.

**c** Vajutage nuppu **Skanni** .

Kui On (Sees) tuli lõpetab vilkumise, on joondamine lõpetatud. Visake joondusleht ära või taastöödelge see.

**a** Počakajte, da se natisne poravnalna stran tiskalne kartuše.

**b** Vrh poravnalne strani s sprednjo stranjo navzdol položite v sprednji kot stekla. Zaprite pokrov.

**c** Pritisnite gumb **Skeniraj** .

Poravnava je končana, ko lučka za vklop preneha utripati. Poravnalno stran zavrzite ali reciklirajte.

Kui te seadet arvutiga ei ühenda, jätkake alustamisinfo saamiseks kasutusjuhendiga.

Če naprave ne boste priključili na računalnik, si za začetek uporabe oglejte Uporabniški priročnik.

**13 Lülitage arvuti sisse Vključite računalnik** 

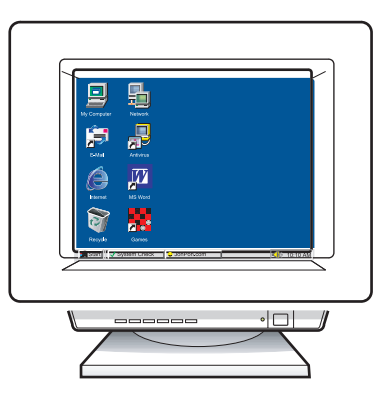

**a** Lülitage arvuti sisse, vajadusel logige sisse, ning seejärel oodake, kuni ilmub töölaud.

**b** Sulgege kõik avatud programmid.

**a** Vključite računalnik, se po potrebi prijavite, in počakajte, da se pojavi namizje.

**b** Zaprite vse programe v teku.

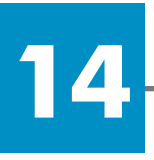

### **Sisestage õige CD**

#### **Vstavite pravo CD ploščo**

#### **Windowsi kasutajad:**

#### **Uporabniki v okolju Windows:**

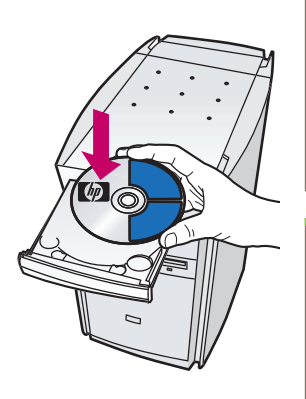

**a** Sisestagee HP PSC Windows CD. **b** Järgige ekraanil olevaid juhiseid.

**a** Vstavite CD ploščo HP PSC Windows. **b** Sledite navodilom na zaslonu.

Kui käivitusekraan ei ilmu, tehke topeltklõps ikoonil **Minu Arvuti**, tehke topeltklõps **CD-ROM-i ikoonil**, ning seejärel tehke topeltklõps failil **setup.exe** .

Če se začetni zaslon ne pojavi, dvokliknite ikono **Moj računalnik** , nato ikono **CD-ROM** in **setup.exe** .

#### **Macintoshi kasutajad:**

**Uporabniki v okolju Macintosh:** 

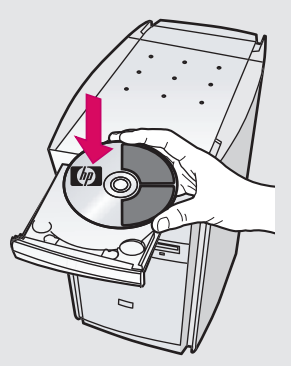

Sisestage HP PSC Macintosh CD. Enne installeerimist jätkake sammuga 15.

Vstavite CD ploščo HP PSC Macintosh. Pred namestitvijo preidite na korak 15.

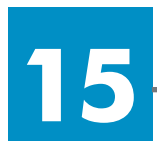

#### **Ühendage USB kaabel**

#### **Priključite USB kabel**

**Windowsi kasutajad: Uporabniki v okolju Windows:** 

Kui näete seda ekraani, ühendage USB kaabel.

Ko zagledate ta zaslon, vklopite USB kabel.

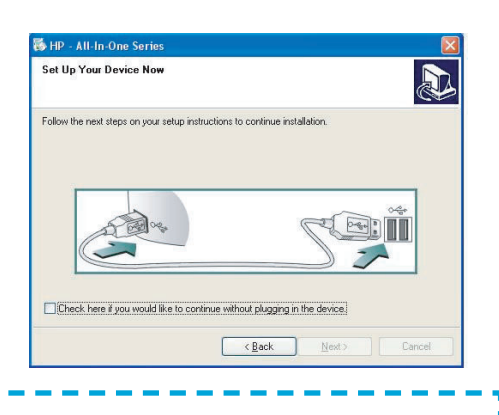

Kui te seda ekraani ei näe, vaadake viimasel leheküljel asuvat veaotsingut.

Če ne zagledate tega zaslona, si oglejte poglavje Odpravljanje težav na zadnji strani.

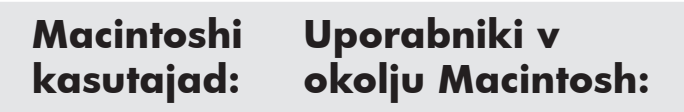

**a** Ühendage USB kaabel.

**b** Tehke topeltklõps ikoonil **HP All-in-One installer** .

**a** Vklopite USB kabel.

**b** Dvokliknite na ikono **HP All-in-One installer** (Program za namestitev HP All-in-One).

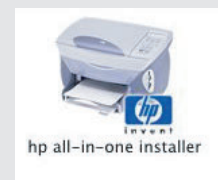

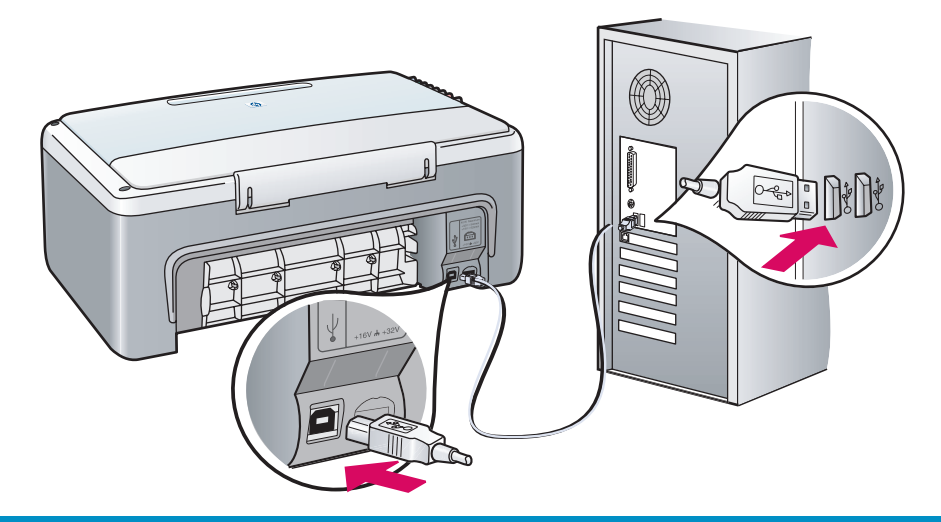

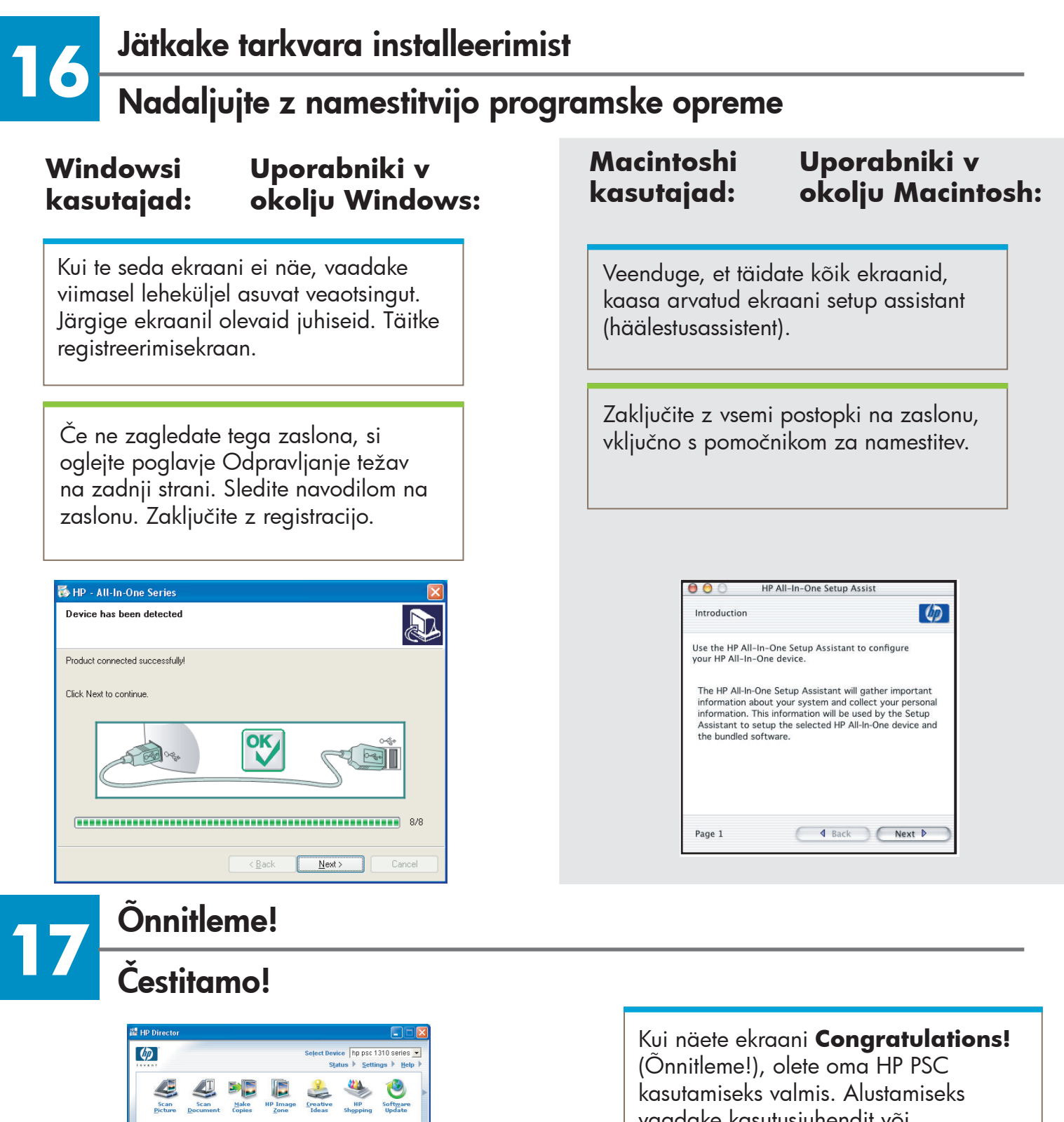

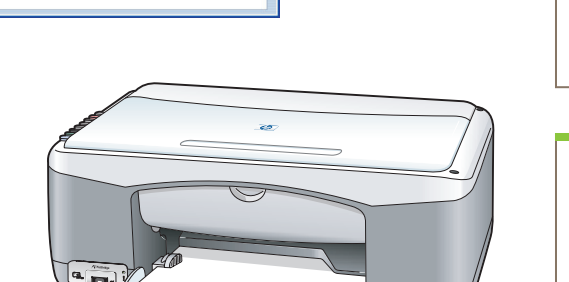

kasutamiseks valmis. Alustamiseks vaadake kasutusjuhendit või ekraanilolevat abi.

Ko zagledate zaslon **Congratulations!** (Čestitamo!), lahko začnete uporabljati HP PSC. Za začetek uporabe si oglejte Uporabniški priročnik ali elektronsko pomoč.

## **Veaotsing**

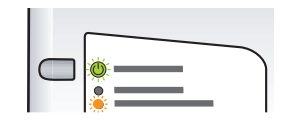

- **Probleem:** Peale tindikassettide sisestamist süttib tuli **Kontrolli tindikassetti** .
- **Lahendus:** Eemaldage tindikassetid. Veenduge, et eemaldasite vaskkontaktidelt kogu lindi. Sulgege luuk. Vaadake sammu 9.
- **Probleem:**  Joondamise ajal tekib paberiummistus.
- **Lahendus:** Lülitage seade välja ja eemaldage tagaluuk. Eemaldage õrnalt kogu paber. Lülitage seade sisse ning sisestage ettevaatlikult paber. Vaadake sammu 5.

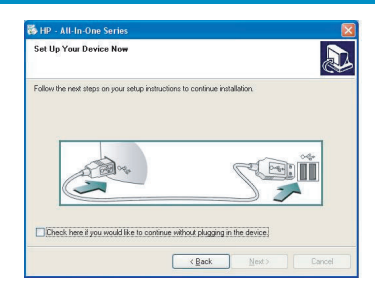

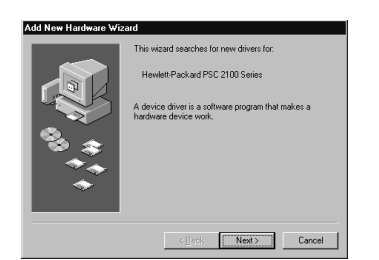

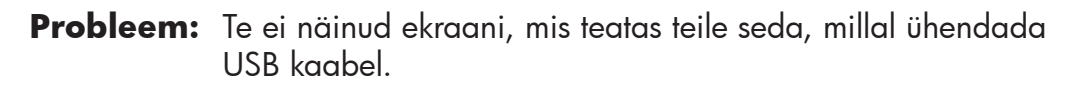

- **Lahendus:**  Eemaldage ja sisestage uuesti HP PSC Windows CD. Vaadake sammu 14.
- **Probleem:**  Ilmub **Windows Microsoft Add Hardware** (Riistvara lisamise) ekraan.
- **Lahendus:**  Klõpsake **Cancel** (Katkesta). Ühendage USB kaabel lahti ning seejärel sisestage HP PSC Windows CD. Vaadake samme 14 ja 15.

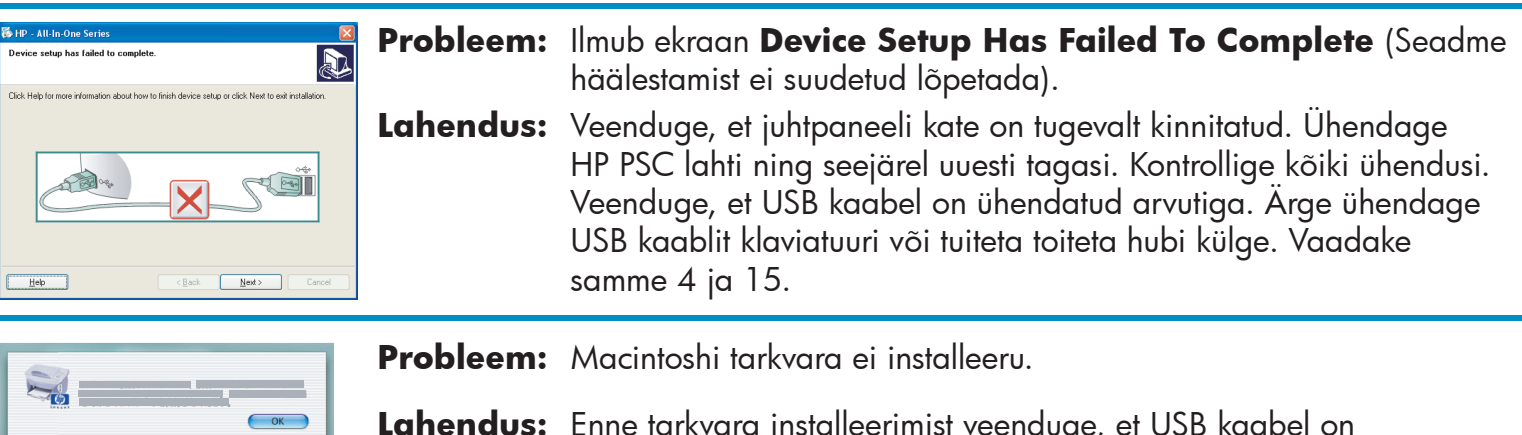

**Lahendus:**  Enne tarkvara installeerimist veenduge, et USB kaabel on ühendatud arvuti taga oleva pordiga. Ärge ühendage USB kaablit klaviatuuri või tuiteta toiteta hubi külge. Vaadake sammu 15.

#### **Lisainformatsiooni saamiseks vaadake kasutusjuhendit või HP Photo and Imaging help abi. Külastage saiti www.hp.com/support.**

## **Odpravljanje težav**

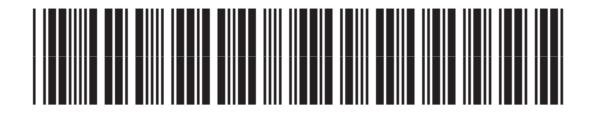

**Q5763-90227**

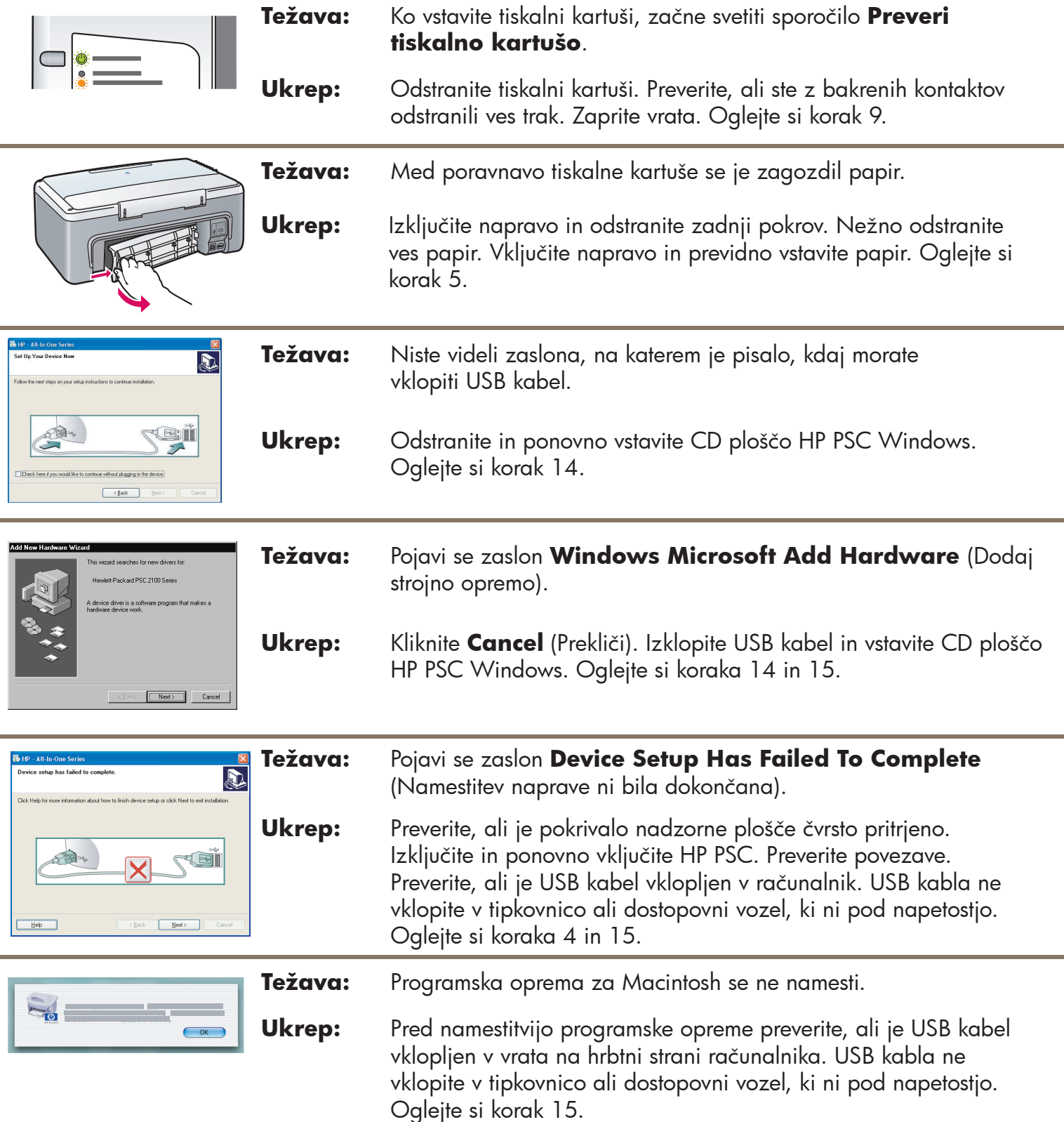

#### **Za dodatne informacije si oglejte Uporabniški priročnik ali elektronsko pomoč HP Photo and Imaging. Obiščite www.hp.com/support.**